## LEXWARE

## Onlinekontakt synchronisieren

Nach der Neuanlage eines Homebanking Kontaktes und der Freischaltung des Zugangs durch die Bank muss der Kontakt mit dem HBCI-System der Bank online synchronisiert werden. Bei der Synchronisierung werden die Bankparameter, die Benutzerparameter sowie eine Kundensystem-ID angefordert.

## Vorgehen

- 1. Öffnen Sie das Menü 'Verwaltung Kontenverwaltung'.
- Markieren Sie das Bankkonto, das Sie für das Onlinebanking eingerichtet haben und 2. klicken Sie auf 'Bearbeiten'.
- 3. Öffnen Sie im Kontenassistenten die Seite 'Bank'.
- 4. Lexware buchhaltung pro: Markieren Sie das Bankkonto und klicken Sie auf 'Bearbeiten'
- 5. Klicken Sie auf die Schaltfläche 'Online-Kontakt anlegen/bearbeiten'.

Online-Kontakt anlegen/bearbeiten

6. Im 'Konto Manager' klicken Sie auf 'Kontakt synchronisieren'.

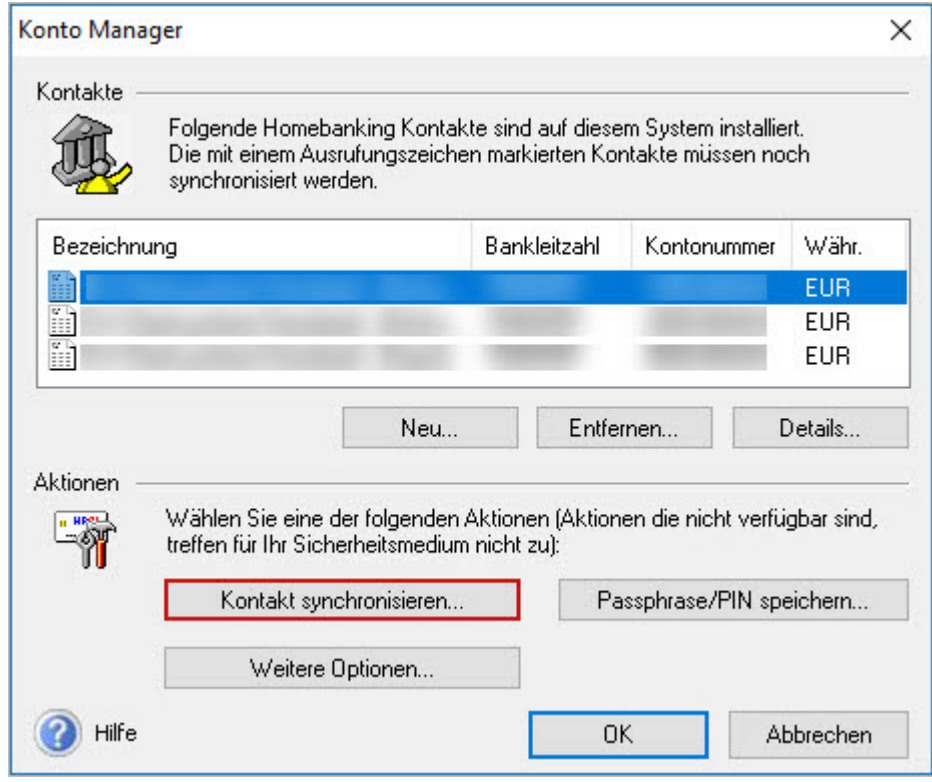

- 7. Klicken Sie auf 'Synchronisieren'.
- 8. Geben Sie je nach Onlinebanking-Verfahren die abgefragten Daten ein.
- 9. Das Programm baut die Verbindung zum Internet auf und synchronisiert die Zugangsdaten.
- 10. Die erfolgreiche Synchronisierung wird in einer Meldung angezeigt.

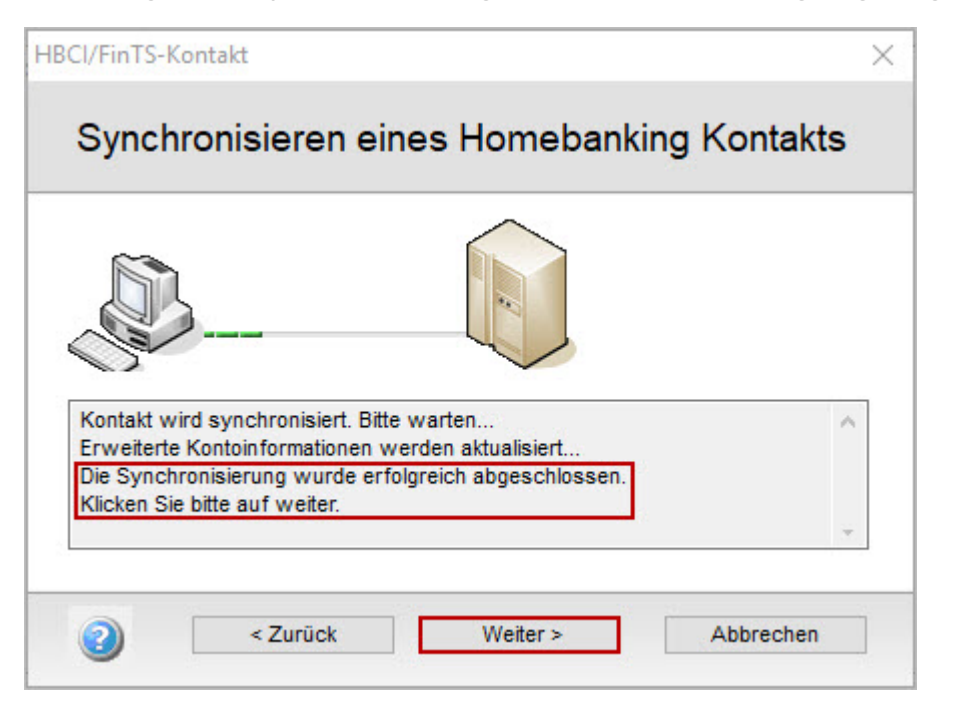

- 11. Klicken Sie auf 'Weiter'.
- 12. Sie erhalten eine Zusammenfassung Ihres synchronisierten Kontaktes.

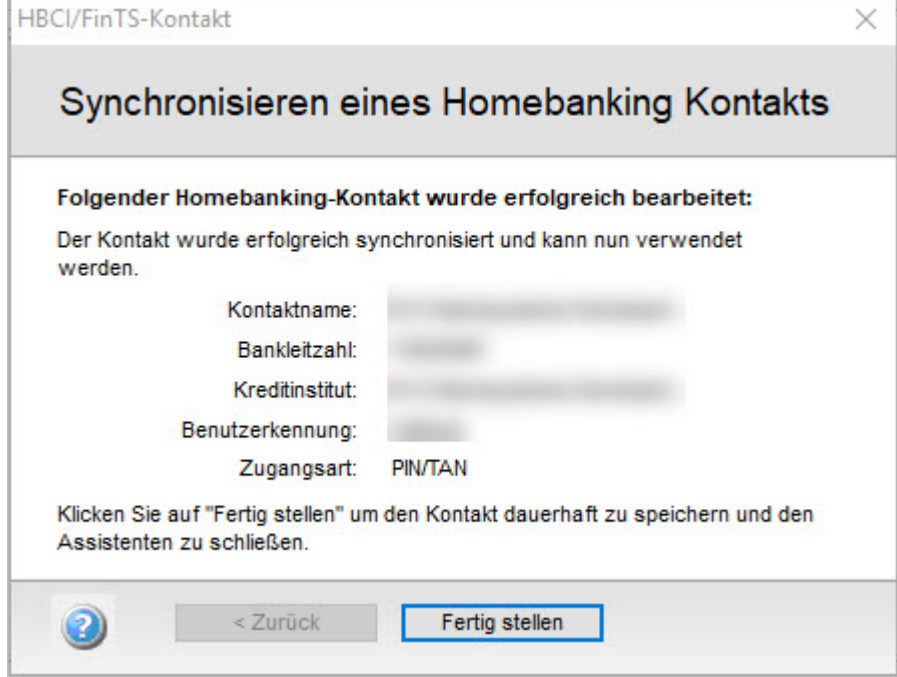

13. Klicken Sie auf 'Fertig stellen'.

Hinweis: Wenn die Synchronisierung fehlschlägt, versuchen Sie es zu einem späteren Zeitpunkt nochmals.